## **Collection View**

UICollectionView is similar to UITableView except the fact that it's more customisable. The main difference between a UICollectionView and a UITableView is that a UICollectionView can display more than one column and it supports horizontal scrolling. The below article shows how to develop a basic collection view.

1. Open Xcode and create a new Single View App.

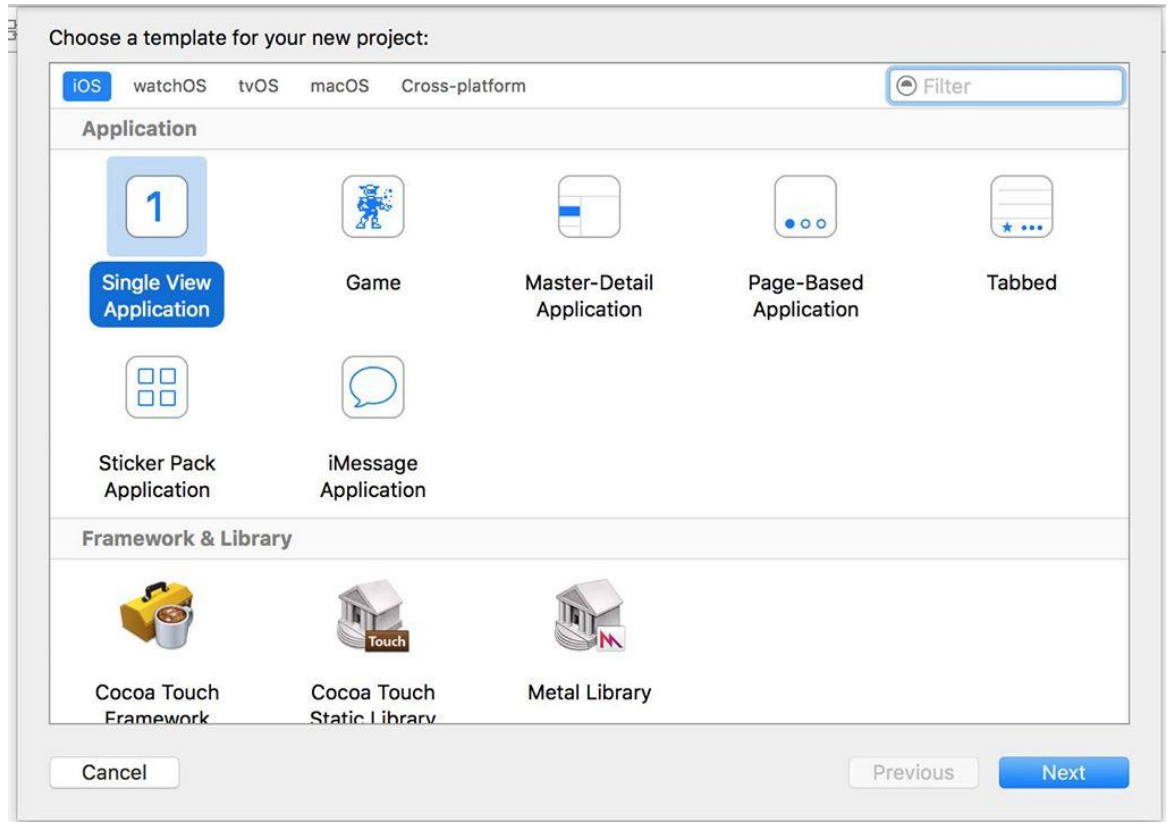

2. For product name, use "CollectionViewTutoria"l and then fill out the Organization Name and Organization Identifier with your customary values.<br>
Enter Swift as Language and choose Next. Enter Swift as Language and choose Next.

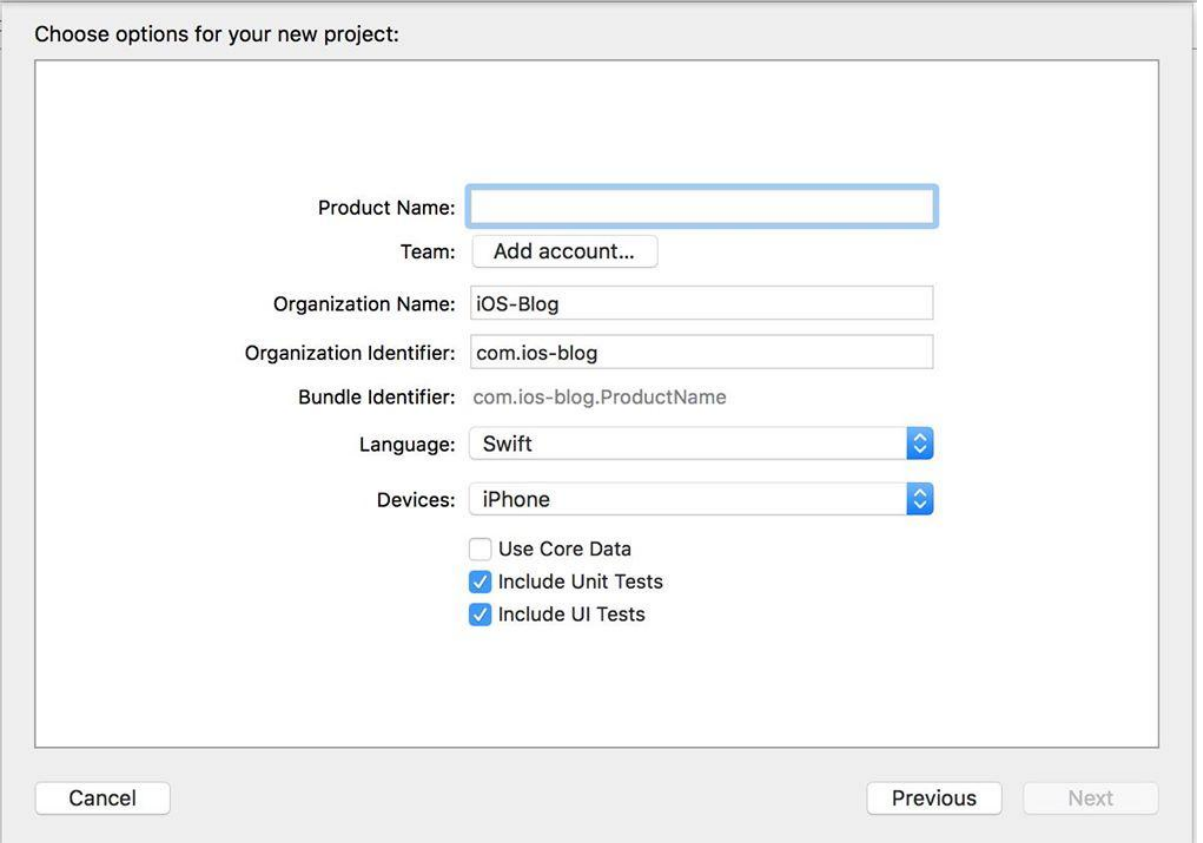

## 3. Move to Main Storyboard, which present in Project Navigator

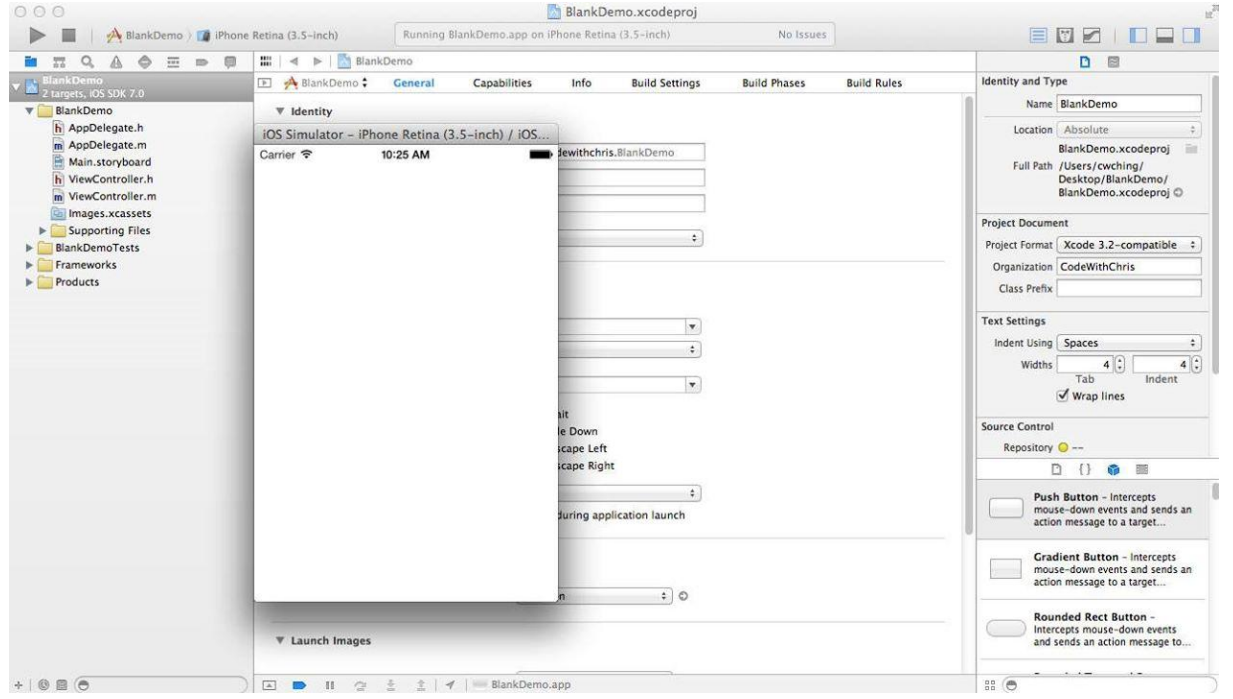

4. Drag and Drop collection view from Utility Area[Library Pane] to View Controller which present in right bottom area.

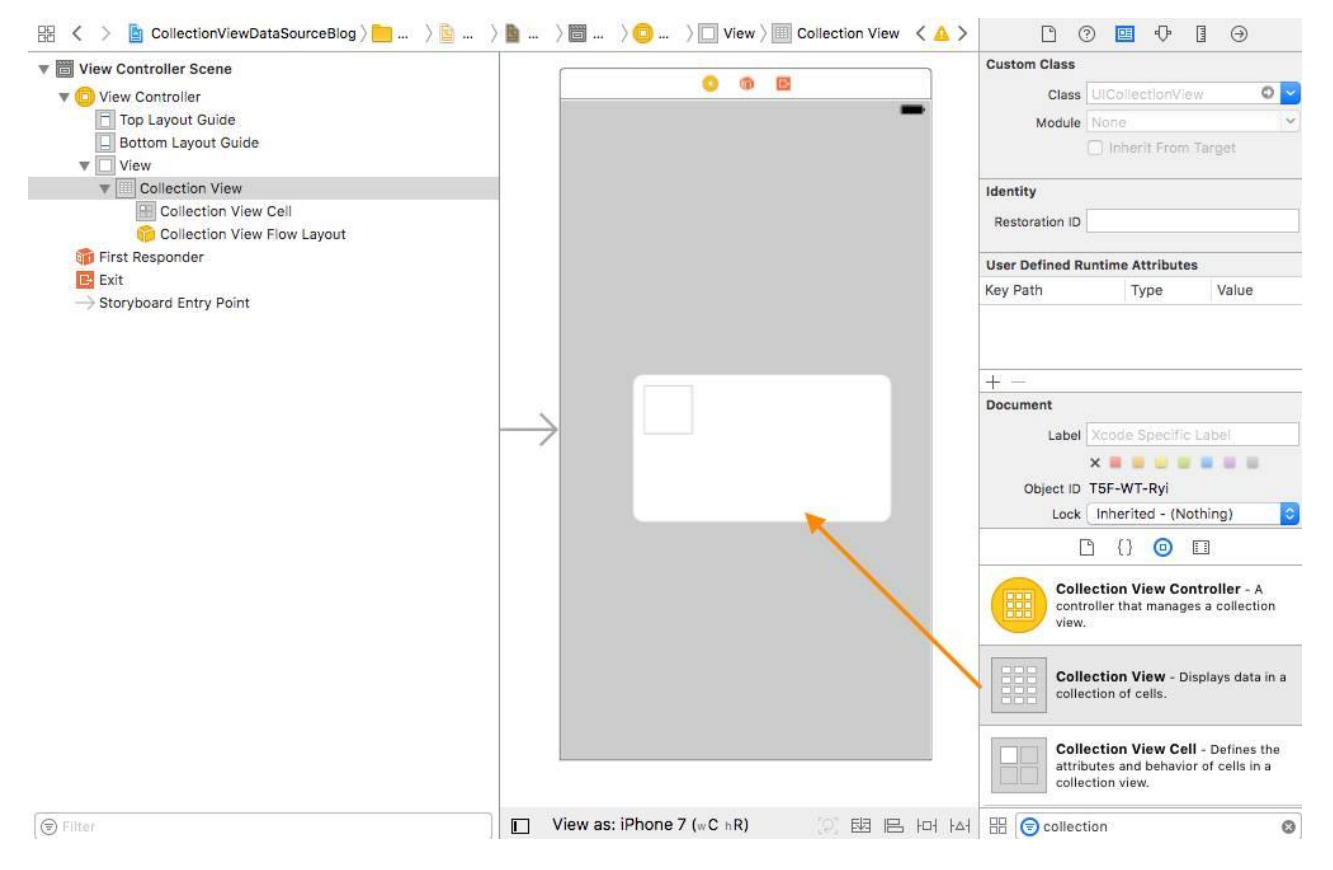

5. Create a new class file for collection view cell, just right click on project [CollectionViewTutorial] and select new file in Project Navigator. In this tutorial we are not using this class. Just of understanding we are creating this class. It is used when you need to customize inside a cell (eg: adding label, image, etc&helliphellip;)

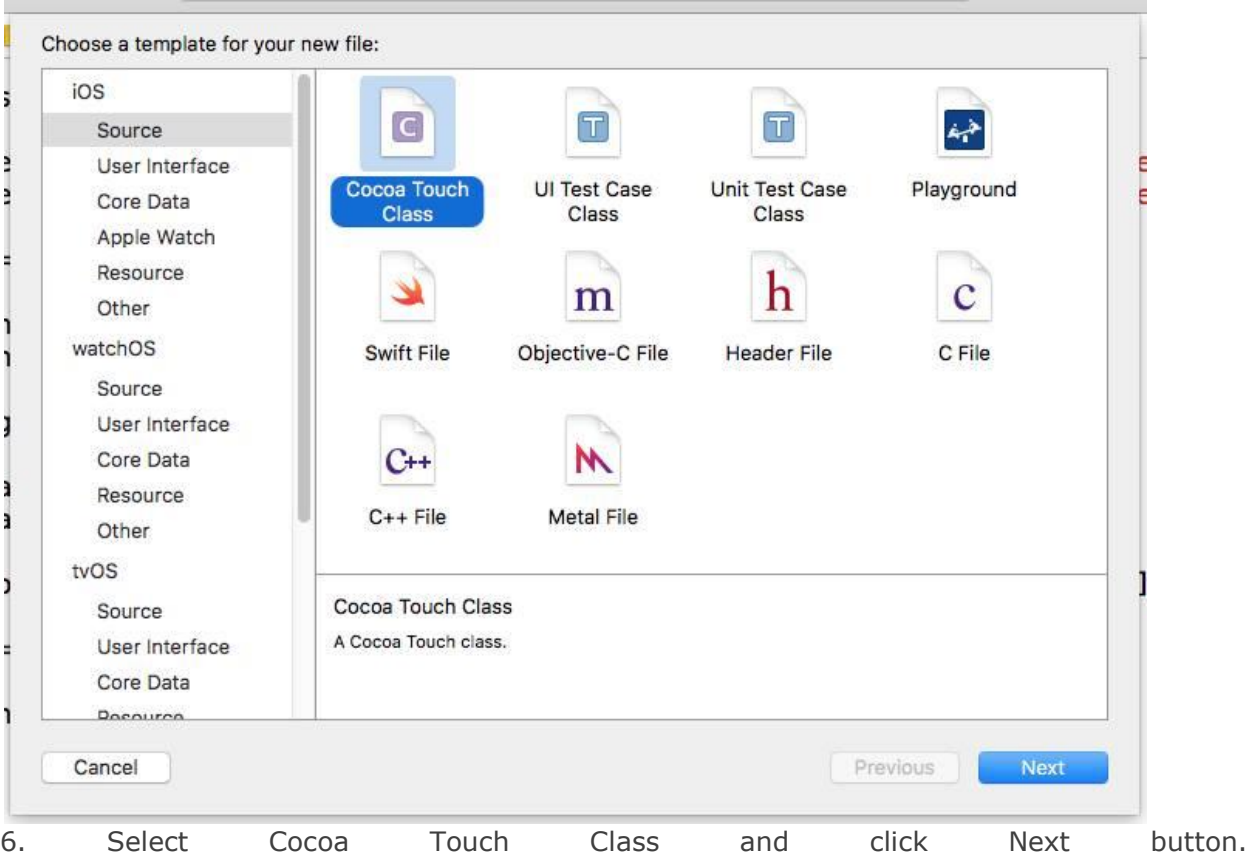

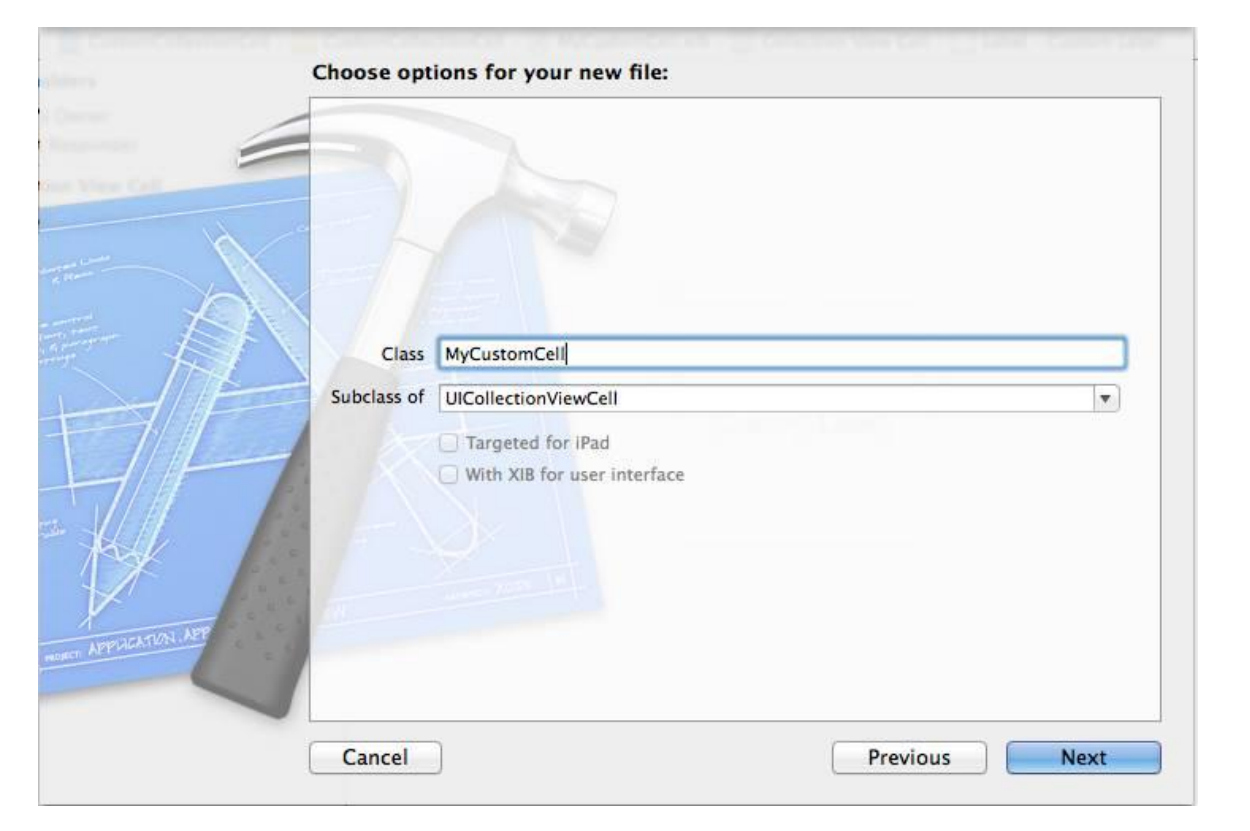

7. Now need to select the option for the new file, provide as below details.<br>Class: CollectionViewCellCustom [User Defined Name] Class: CollectionViewCellCustom [User Defined Name]<br>SubClass: In drop down select "UICollectionViewCell" SubClass: In drop down select "UICollectionViewCell" Language: Swift Swift Swift Swift Swift Swift Swift Swift Swift Swift Swift Swift Swift Swift Swift Swift Swift Swift Swift Swift Swift Swift Swift Swift Swift Swift Swift Swift Swift Swift Swift Swift Swift Swift Swift Sw

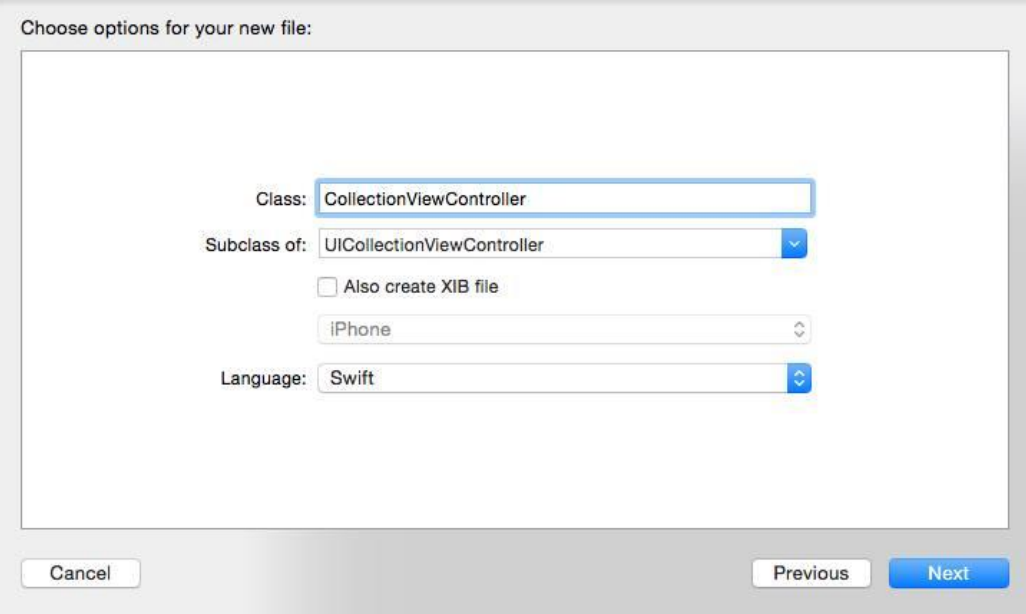

8. Now click Finish button, it will generate class for UICollectectionViewCell

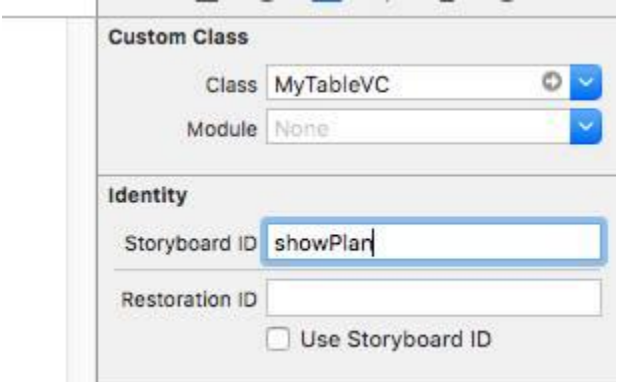

9. Goto MainstoryBoard, select CollectionView cell and in Utility area[Inspector] select custom class, from drop down list choose our new class file[CollectionViewCellCustom]

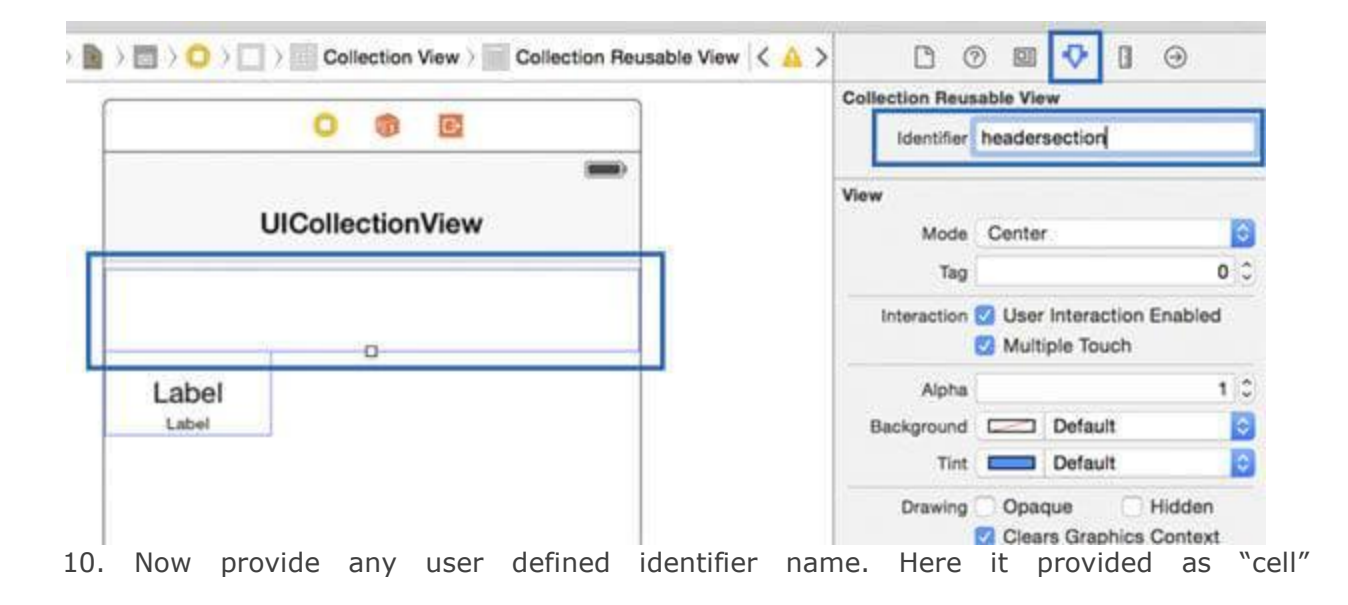

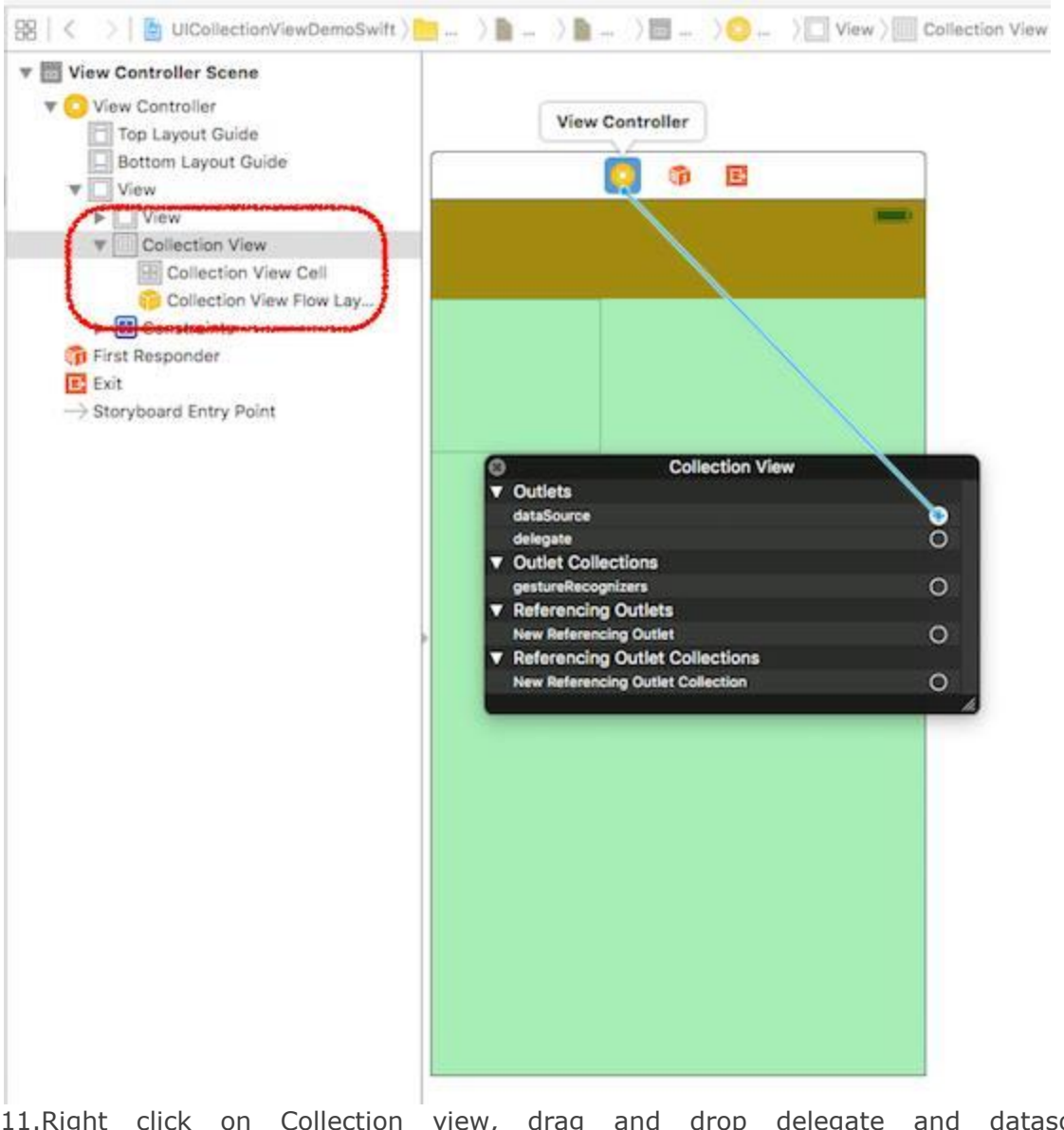

11.Right click on Collection view, drag and drop delegate and datasource to connect view controller

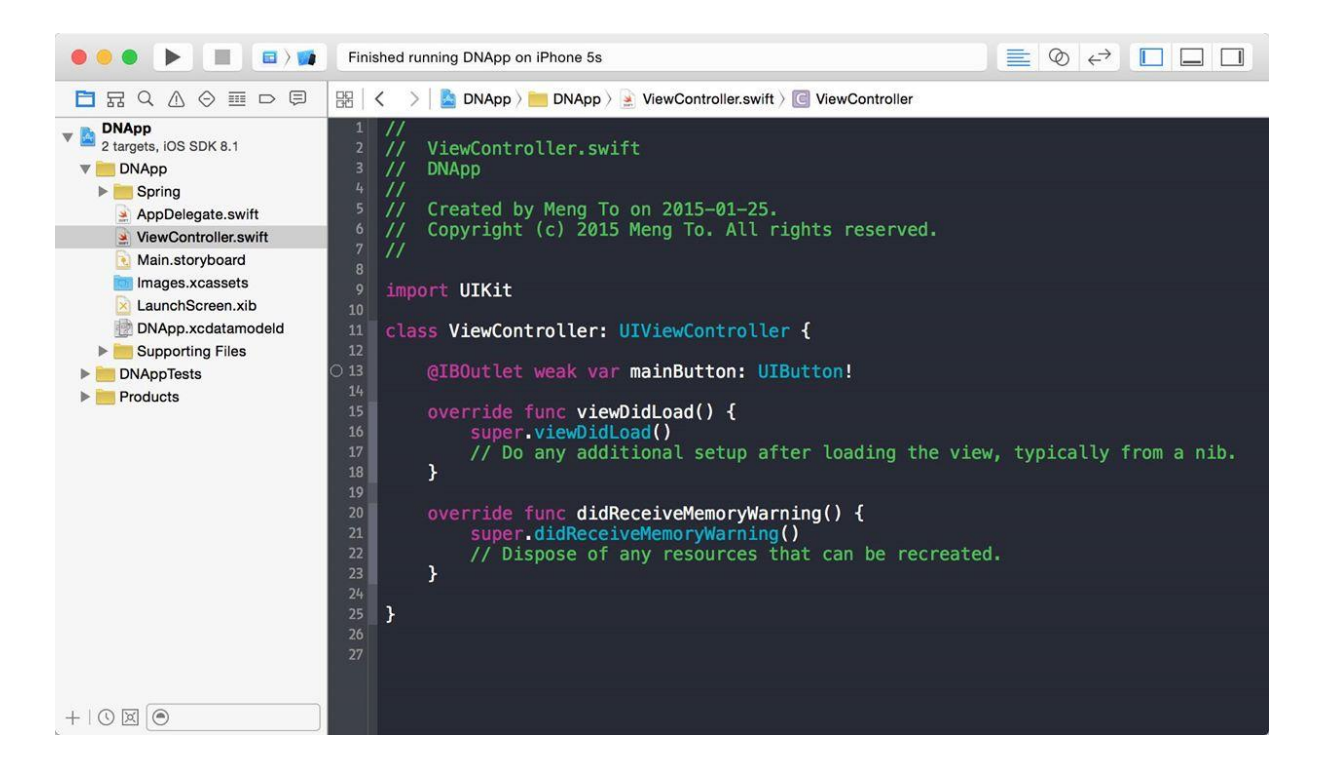

12.In Project Navigator click, now move on to viewcontroller.swift file to code. Please provide the below code into your file. Two protocols are mandatory when we call UICollectionViewDelegate and UICollectionViewDataSource. The Two protocols are NumberofSections(Return type should be int, which tells how many cells is required for this view controller) and CellForItemAt(In these we need to establish what need to present in the each cell, in this tutorial we just added a background colour for the cell).

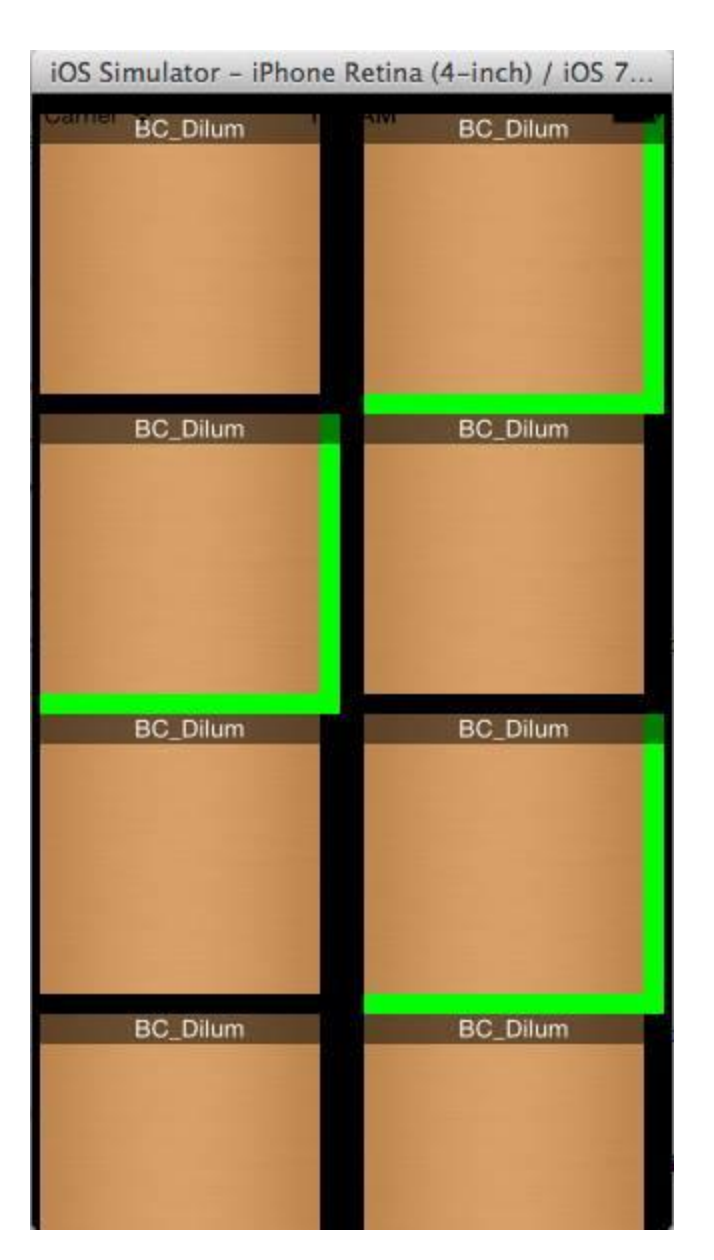

13. Now run the project and the result will be shown as below.